## *Thinglink Guide*

- 1. <https://www.thinglink.com/> The internet page is entered.
- 2. The area specified in the picture is clicked. (SIGN IN)

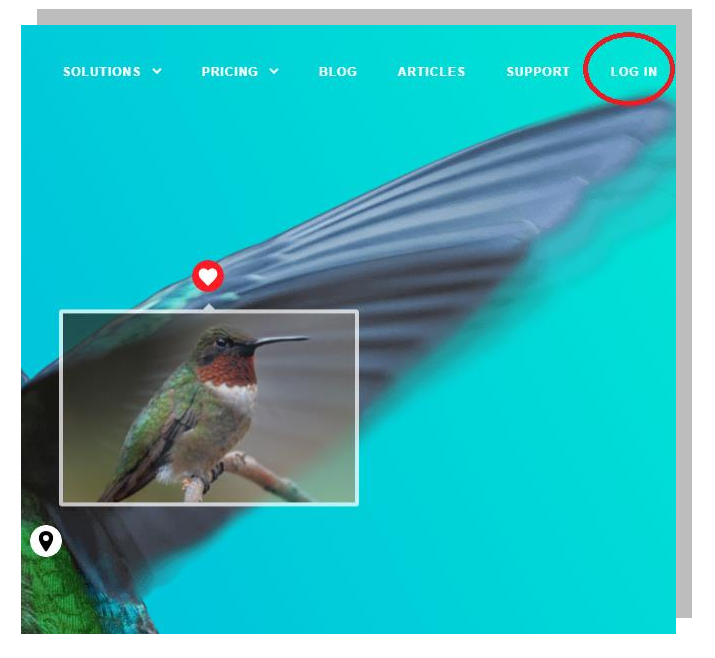

*(Image 1)*

3. **"Login with Google"** Click the button to continue.

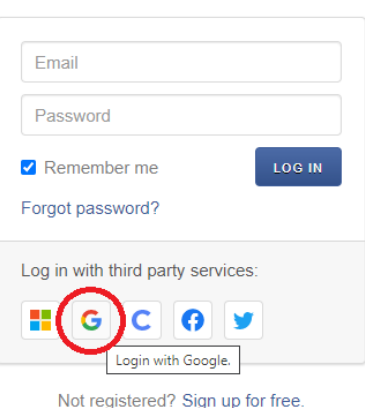

"thinglink..

 *(Image 2)*

4. After selecting the relevant Google account, click the "**Allow**" button to continue.

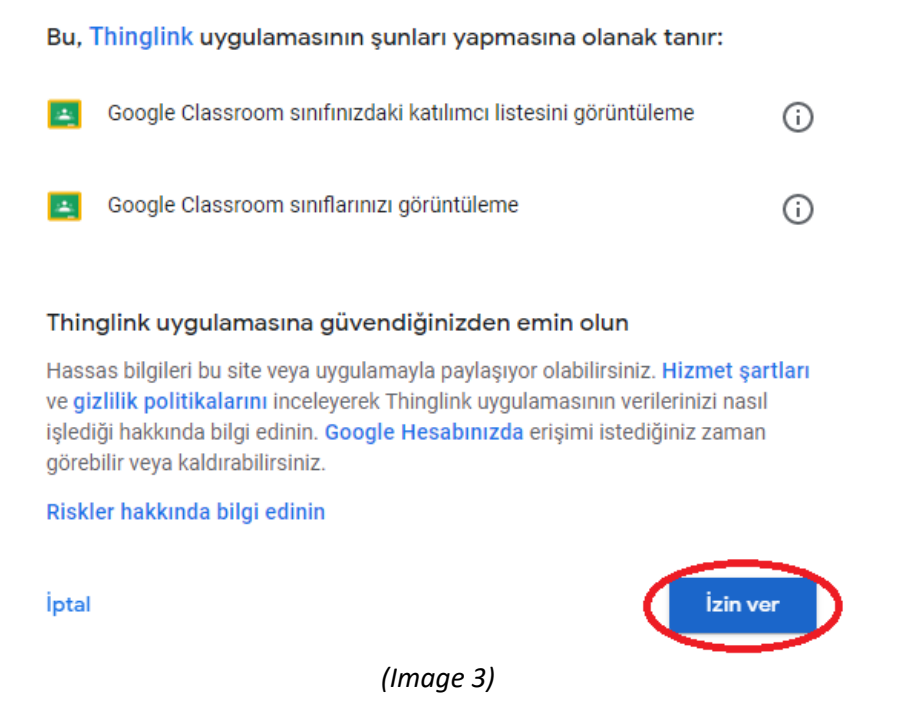

5. When we log into the platform, we will see a page as shown below.

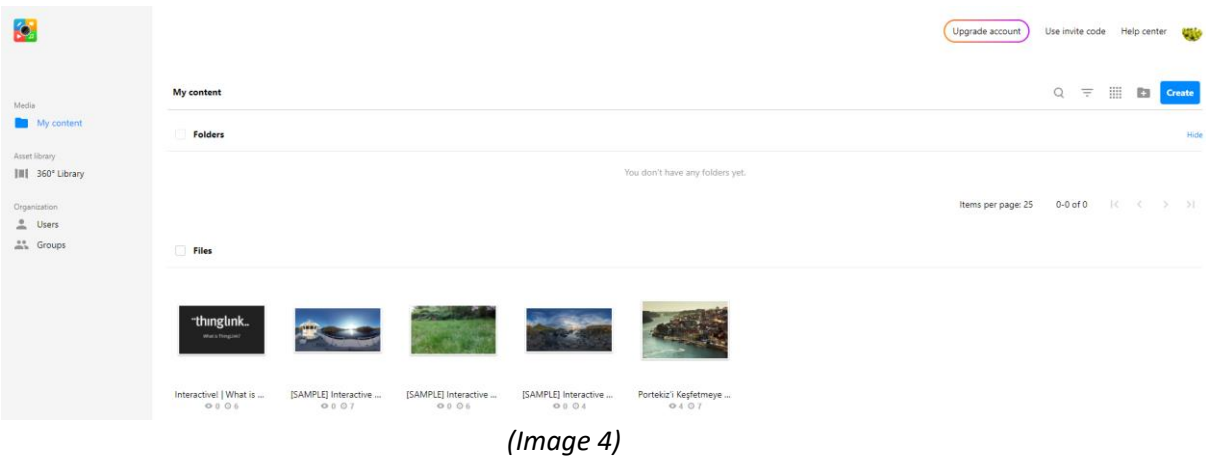

6. Click on the "**Create**" button on the upper right side of the page.

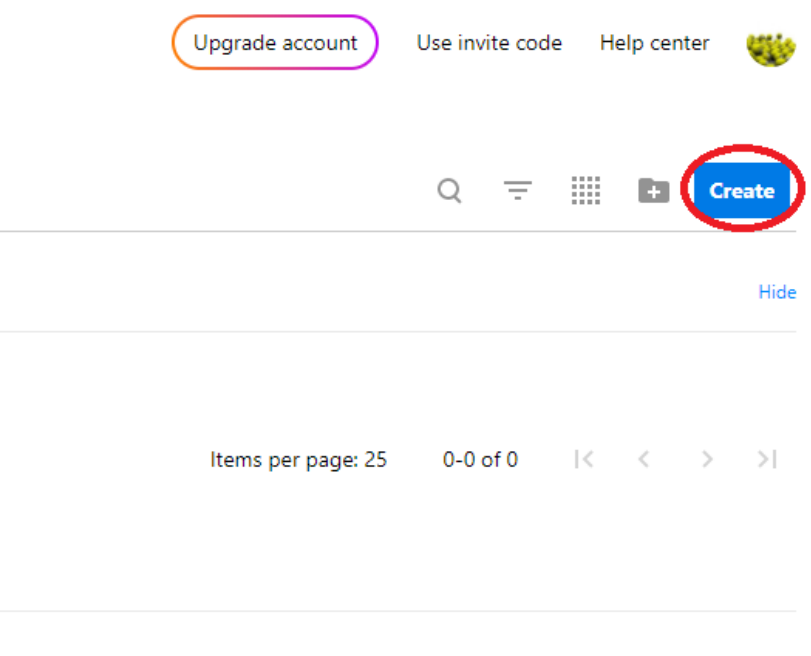

*(Image 5)*

7. The "**Blank canvas**" button is clicked on the page that opens, depending on the preference. Then click the "**Continue**" button to continue.

|                             | What type of interactive content do you want to create? |                                    |                                  |                                    |                |  |
|-----------------------------|---------------------------------------------------------|------------------------------------|----------------------------------|------------------------------------|----------------|--|
|                             |                                                         |                                    |                                  |                                    |                |  |
|                             |                                                         |                                    |                                  |                                    |                |  |
|                             | عم                                                      | ری                                 | ری                               | п                                  |                |  |
| <b>Blank canvas</b>         | Image                                                   | 360° image or virtual<br>tour      | Showroom, exhibition or<br>booth | Map or aerial view                 |                |  |
|                             |                                                         |                                    |                                  |                                    |                |  |
|                             | Ħ                                                       |                                    |                                  | īō                                 |                |  |
| Infographic                 | Floor plan                                              | Learning experience or<br>tutorial | Presentation                     | Product demo or<br>marketing asset |                |  |
|                             |                                                         |                                    |                                  |                                    |                |  |
| I Þ<br>А                    | ری                                                      | $\bullet$ . $\bullet$              | $\overline{a}$                   | Ξ                                  |                |  |
| Shoppable image or<br>video | Video or 360° video                                     | VR experience                      | Introduction or CV               | Timeline                           |                |  |
|                             |                                                         |                                    |                                  |                                    |                |  |
|                             |                                                         |                                    |                                  |                                    |                |  |
|                             |                                                         |                                    |                                  |                                    | $\overline{2}$ |  |
|                             |                                                         |                                    |                                  | Don't show this again              | Continue       |  |

*(Image 6)*

8. Click the "**Upload**" button on the top right of the page that opens, and then click the "**Upload files**" button to select the file we want to use for the background.

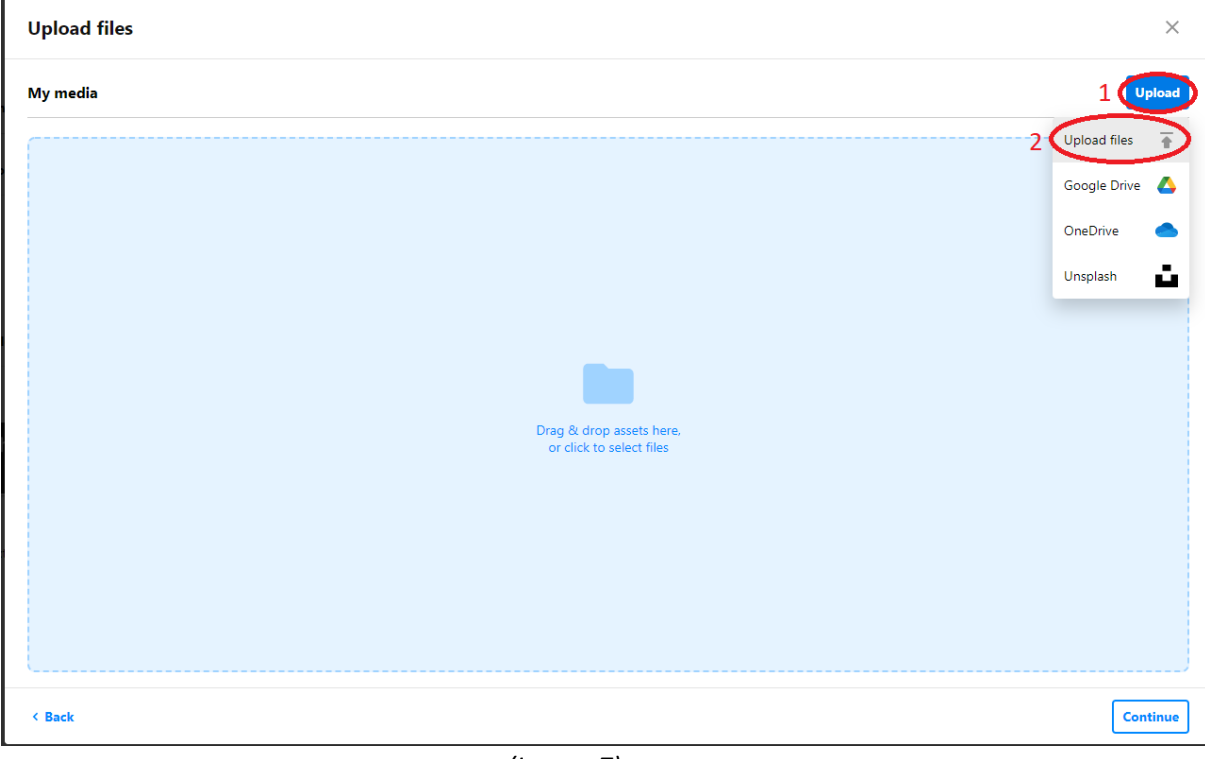

*(Image 7)*

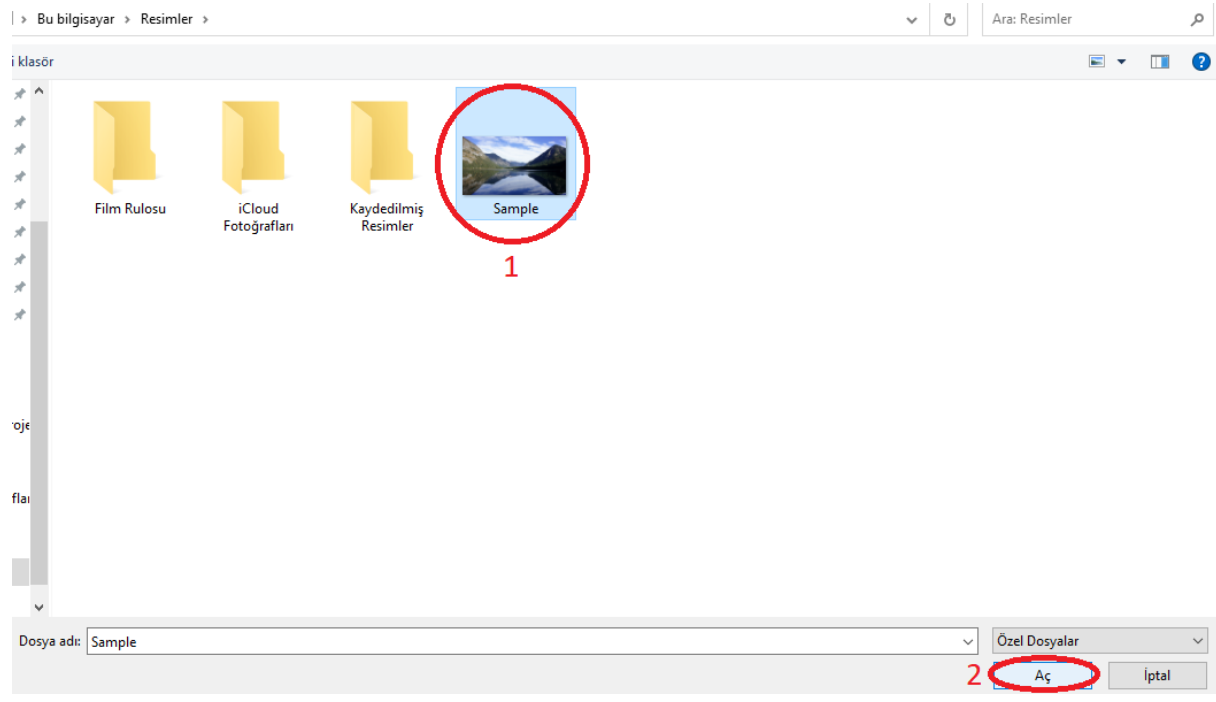

9. After selecting the file we want, click on the "**Open**" button.

*(Image 8)*

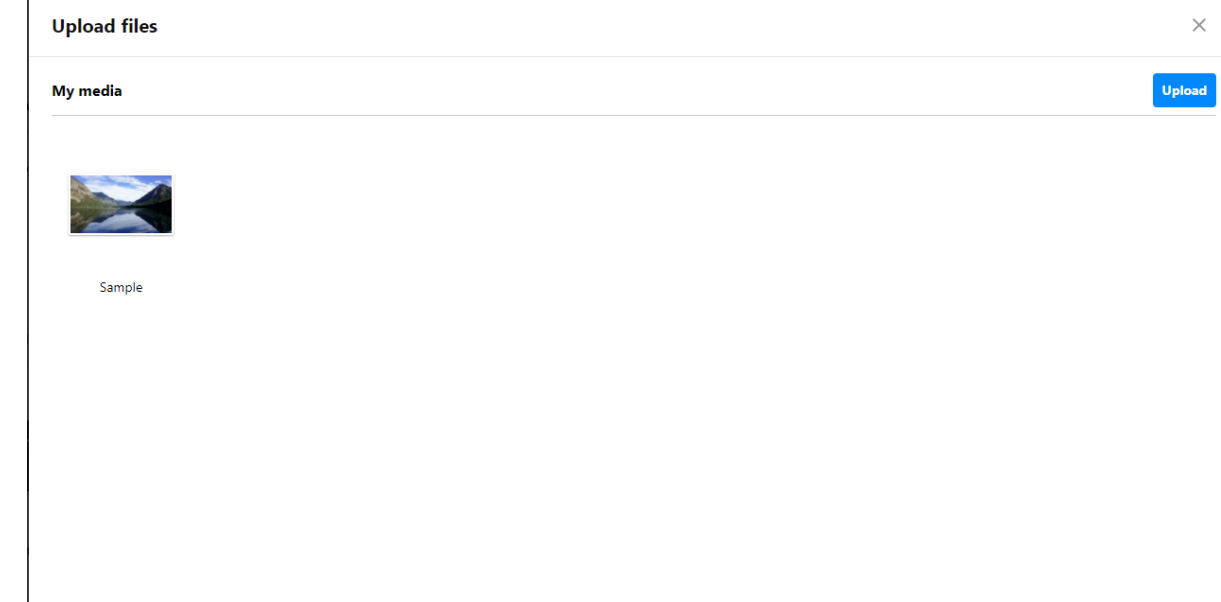

10. Click on the "**Continue**" button on the platform to continue.

 $\triangle$  Back Continu *(Image 9)*

11. The project file created on the platform is opened by clicking on it.

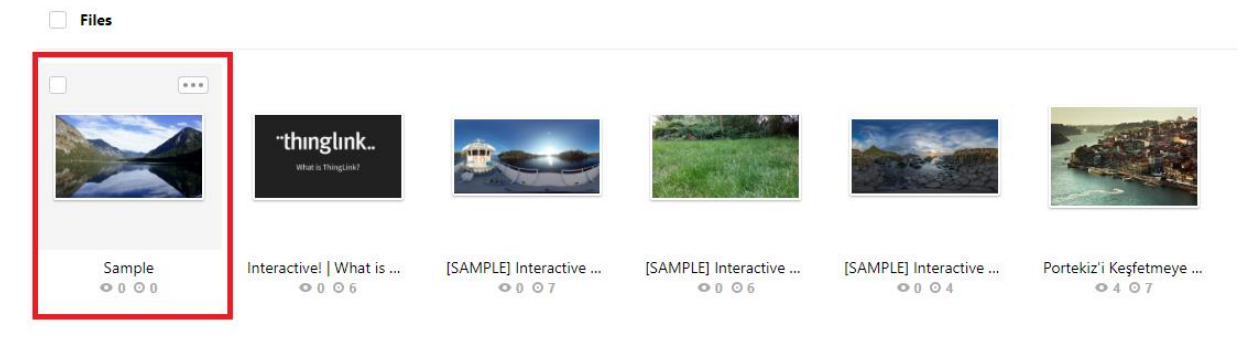

*(Image 10)*

## **12. On the page that opens;**

- 1. It is the area that allows us to make arrangements on the page. Here we can add new tags to the page and edit these tags.
- 2. This is the section where the privacy settings of the work done.
- 3. This is the section where we can edit the name of the work.
- 4. This is the section where we can change the background picture of the study.
- 5. We can delete the study.
- 6. This is the section where we get a link to share the work.

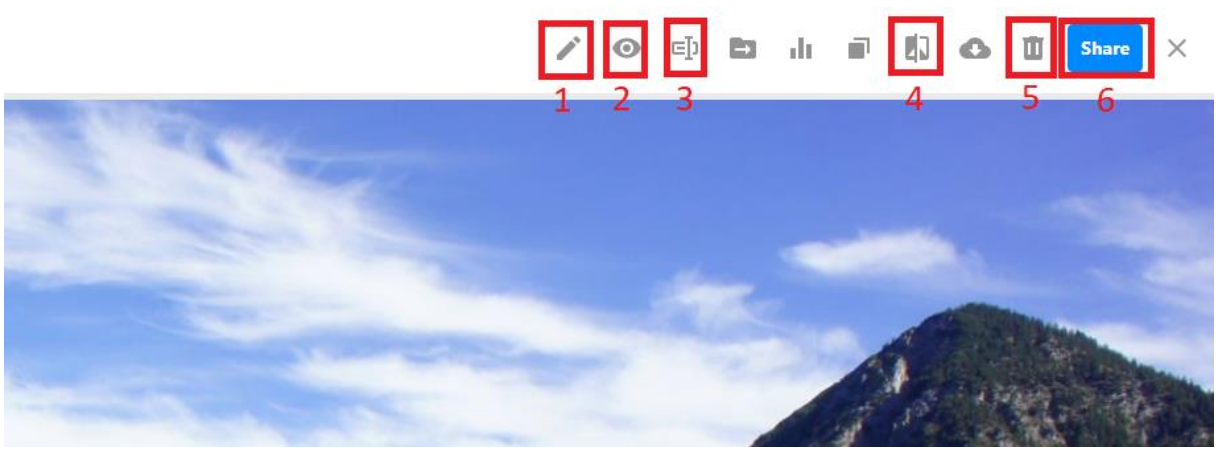

*(Image 11)*

## **13. When we click on the field number 1 (Image 11) to add a new tag, the page that opens;**

- 1. The field where we clicked to add tags to the page.
- 2. The area where we set the label settings.
- 3. The area where we click to record when we complete our transactions.

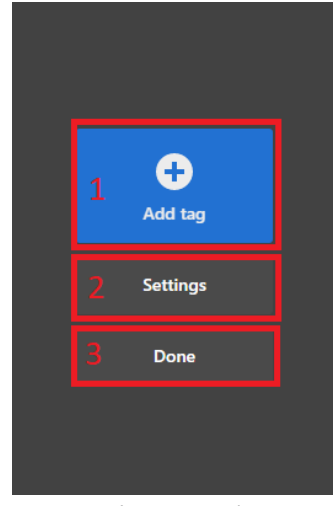

*(Image 12)*

14. Click on the "**Add tag**" button to continue. On the page that opens, the relevant field is selected according to the type of tag we want to add.

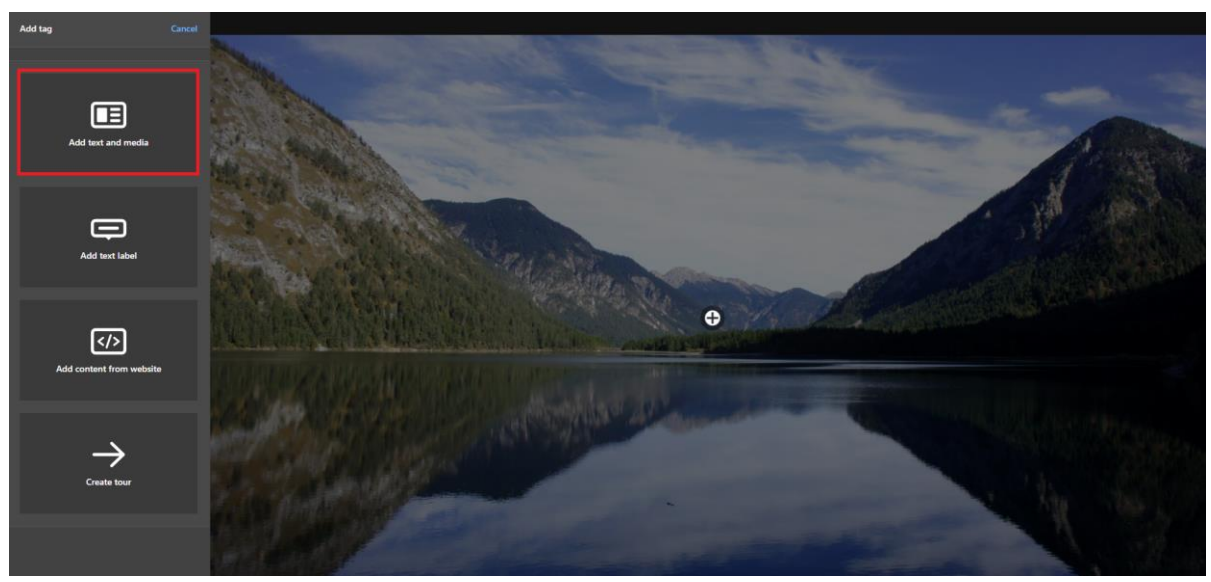

*(Image 13)*

## **15. On the page that opens;**

- 1. The section where we choose the icon of our label.
- 2. The section where we write the title of our label.
- 3. The section where we write the description of our label.
- 4. The section where we add the link of our tag.
- 5. The section where we can delete our label.
- 6. When we complete our process, we can create our label by clicking the "**Done**" button.

| <b>Edit tag</b>                                                 | Done |  |
|-----------------------------------------------------------------|------|--|
|                                                                 |      |  |
| $\blacktriangleright$ Change icon                               |      |  |
| Title<br>Portugal                                               |      |  |
| <b>Description</b><br>Sample                                    |      |  |
| <b>Button URL</b><br>https://www.youtube.com/watch?v=Z8XP7Ujzvn |      |  |
| <b>Button text</b><br>Add button text                           |      |  |
| Image or video                                                  |      |  |
| <b>Upload audio</b>                                             | U    |  |
| <b>Delete tag</b>                                               |      |  |
|                                                                 |      |  |

*(Image 14)*

16. **Suggestion:** If we want to preview the files to be shared over the web, the "**Add content from website**" section can be used.

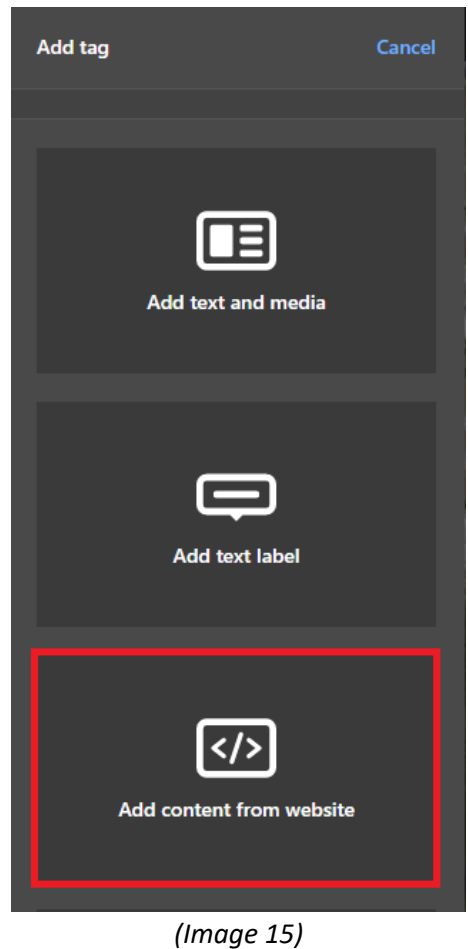

17. Finally, the created icon is placed on the desired part of the page and the label adding process is completed by clicking the "**Done**" button.

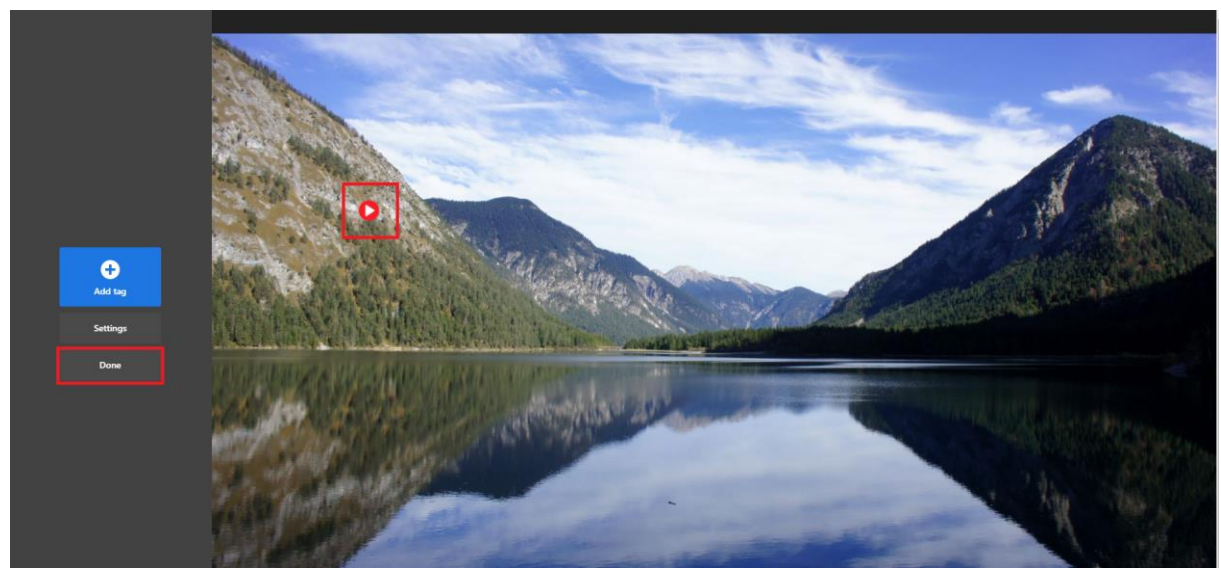

*(Image 16)*